## MasterCraft

## **UPDATING DISPLAYS USING SPARK TECHNOLOGY**

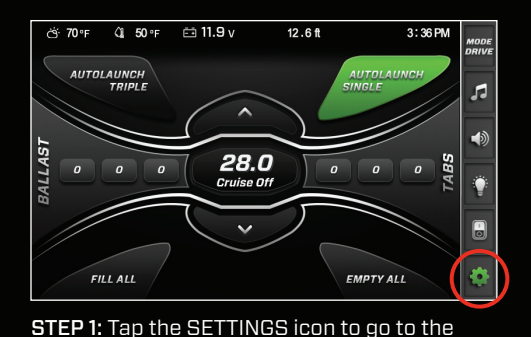

 $12.6f$ 

 $3:36$  PM

d

 $\blacktriangleleft$ 

 $\hat{\mathbf{y}}$ 

8

¢

Main Menu.

APawesome 163H

**FWMWIRELESS** 

Genisys

ж÷ 70°F

 $\overline{\mathbf{C}}$ 

 $0.50 - 0.319y$ 

**ADD NETWORK** 

## ∘70 بخخ  $4.50$  $\Xi$  11.9 $\sqrt{ }$  $12.6f$  $3:36$  PM **MAIN MENII**  $\sqrt{2}$  $\lambda$ **SYSTEM SETTINGS**  $\blacktriangleleft$  $\blacktriangleright$ **BLUETOOTH MANAGER**  $\ddot{\bullet}$  $\blacktriangleright$ **SPARK NETWORK CONNECTION**  $\bullet$  $\overline{\phantom{0}}$ **FUEL MANAGEMENT** ó

STEP 2: Tap SPARK NETWORK CONNECTION. STEP 3: To set up a new Wi-Fi connection, tap

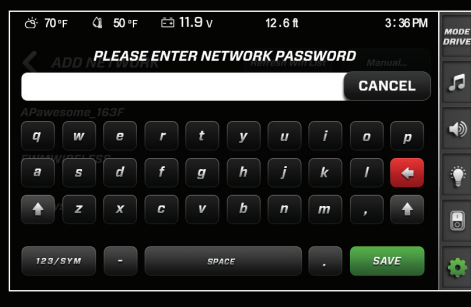

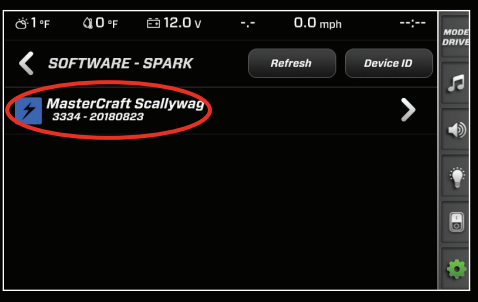

**STEP 8:** Select the available update to begin the update process.

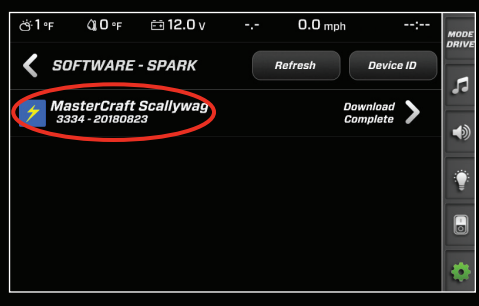

**STEP 11:** When the update finishes downloading, tap on the update from the list within the Spark Update Menu.

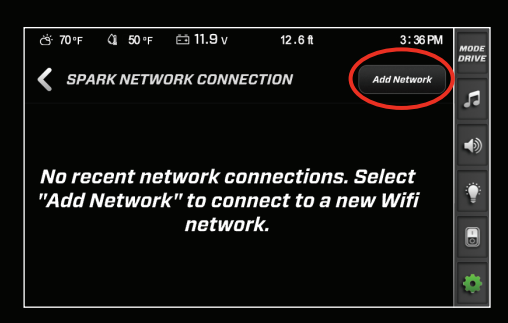

ADD NETWORK.

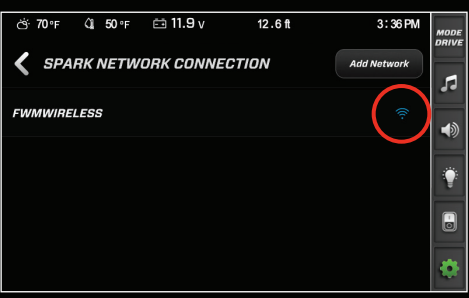

STEP 5: Enter your network password. STEP 6: When the display is connected to your network, it will check for available updates.

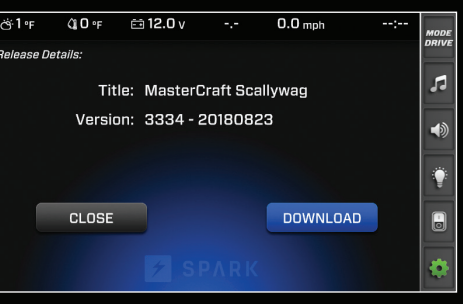

STEP 9: Tap DOWNLOAD. Depending on your network connection this may take some time.

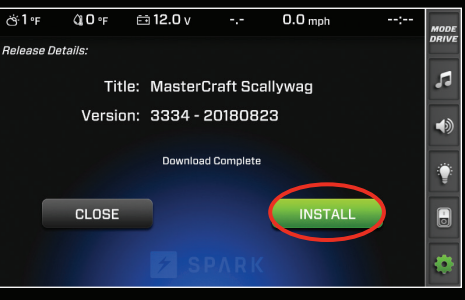

STEP 12: Tap INSTALL. The display will reboot and perform the update.

STEP 4: Choose your Wi-FI network from the list.

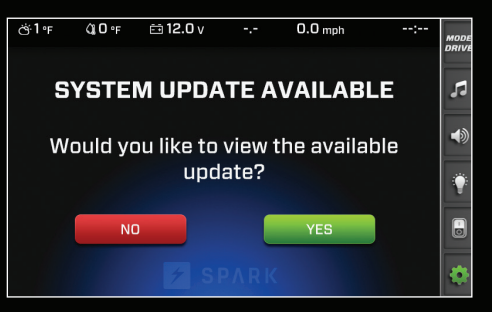

STEP 7: If an update is available, tap YES to enter the Spark Update Menu.

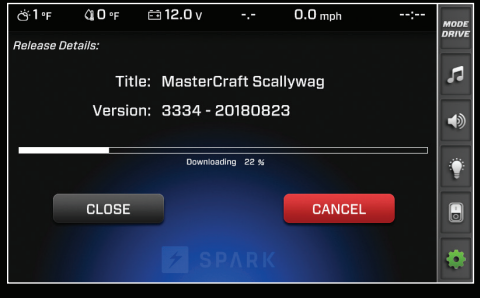

**STEP 10:** You can tap CLOSE to let the update download in the background. Note that moving the boat out of Wi-Fi range will cancel the download.